## FortiToken Quick Start Guide (Apple)

For Remote Access to Citrix (<a href="https://citrix.unityhealth.to">https://citrix.unityhealth.to</a>), please follow the below steps to install and use FortiToken Mobile on your Apple smartphone.

Please ensure that you use a PC and Smartphone for steps 1-3.

## Step 1: Download and Install FortiToken

a) To Begin, please open the App Store on your Mobile Phone

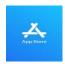

 Search for "FortiToken Mobile" in the App Store and select Install (Circled in Red) onto your device

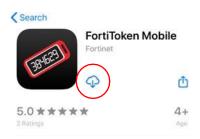

After Installation, open the FortiToken
 Mobile Application on your phone.

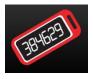

## Step 2: Registering FortiToken to your Smartphone

- d) You should have received an email from fortiauthenticator@unityhealth.to
- e) Open the Email from your PC. The Email should look like the image below

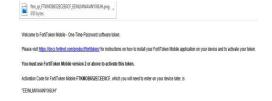

f) Attached to the email is an image file of a QR code (Example shown below). Download this file onto your computer and open it, as it will be required next.

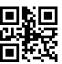

g) Open the FortiToken Mobile app on your phone. Select "SCAN BARCODE" (Circled in Red) and Scan the QR Code you downloaded and opened. The registration is now complete.

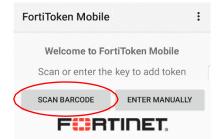

## Step 3: Using FortiToken for Remote Access to Citrix

https://citrix.unityhealth.to

h) To begin remote access, please go to <a href="https://citrix.unityhealth.to">https://citrix.unityhealth.to</a> on your computer and enteryour Network Username, Password, and FortiToken Code to login (see below screenshot).

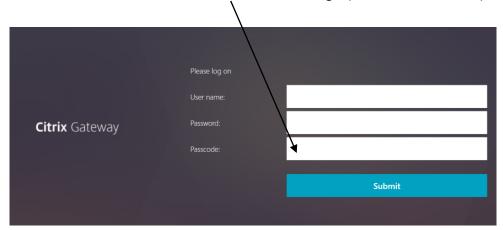

i) To find the FortiToken Code, open the **FortiToken Mobile** App FortiToken Code as shown below.

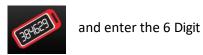

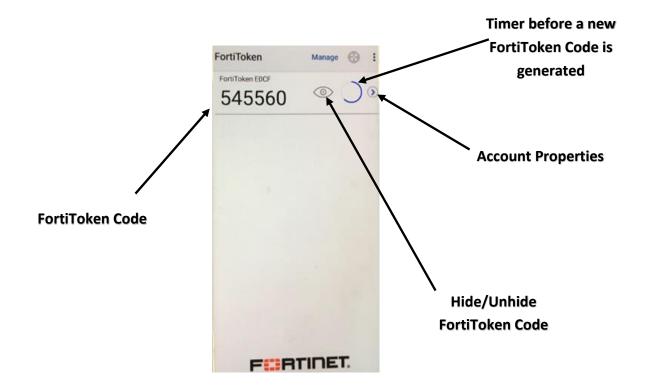